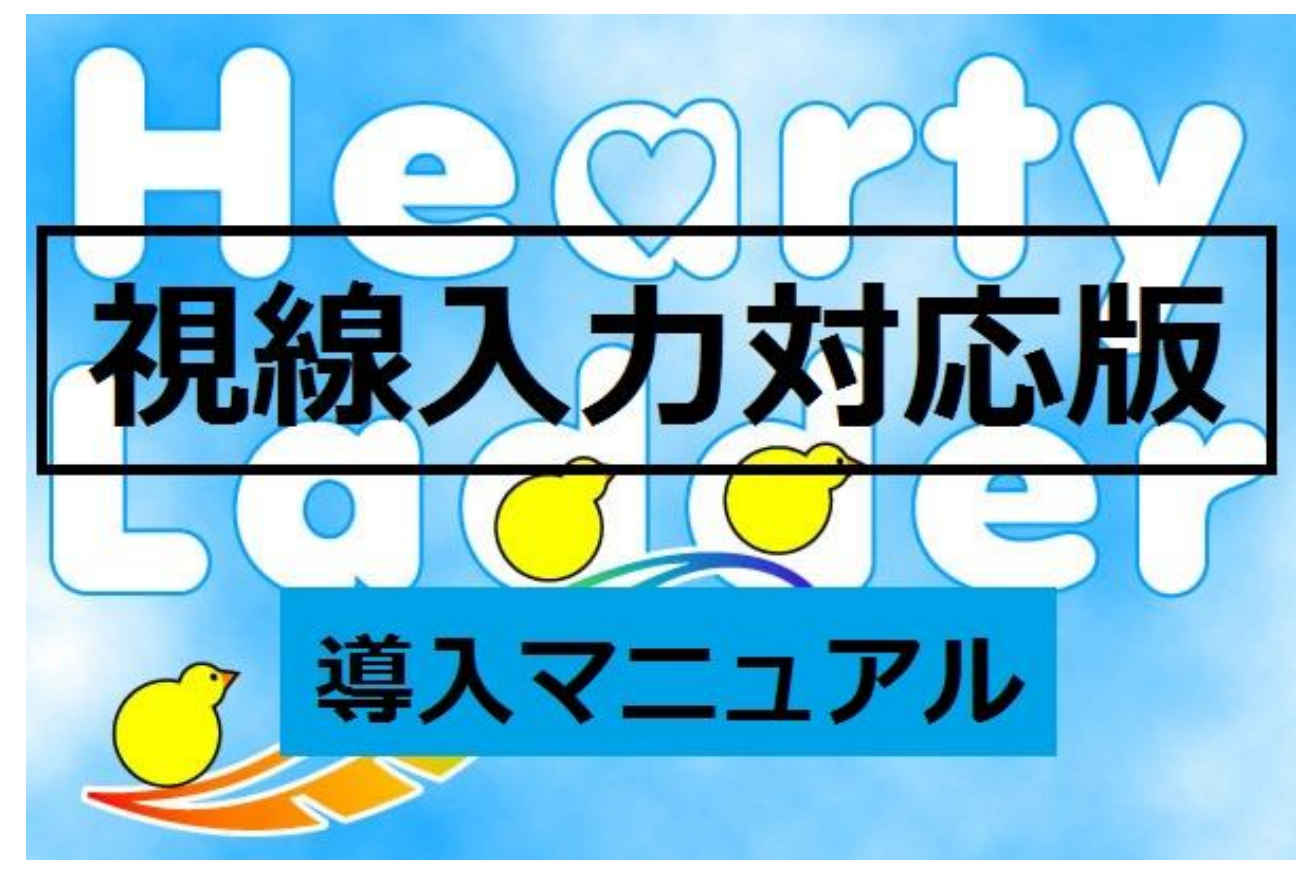

# ~はじめて使う方は必ずお読みください~

- 1. 視線入力対応版 HeartyLadder とは?
- 2. 視線入力装置の準備
- 3.HeartyLadder の準備
- 4.設定
- 5.動作確認
- 6.よくある質問

# 1. 視線入力対応版 HeartyLadder とは?

HeartyLadder(ハーティーラダー) を市販の視線入力装置に対応させたも のです。これまでの視線入力装置は Tobii 社のマイトビー C15Eye(約 1,500,000円)をはじめ、たいへん高価なものでした。しかし、2014年になっ て安価(約 12,000 円)に購入できる視線入力装置が登場しました。「視線入力 対応版 HeartyLadder」は,このような低コストで購入できる視線入力装置を 利用できるように機能追加されたものです。なお,現在対応している視線入力 装置は「Tobii EyeX Controller」(以下, EyeX) です。

#### 補足情報

EyeX の動作環境は以下であり USB3.0 が必須です。PC によっては USB3.0 を搭載していない場合があるので注意してください。USB3.0 のポートは青い 樹脂部品が使われているので,目視で有無の確認ができます。

動作環境 OS:Windows 7, Windows 8, Windows 8.1 CPU:2.4 GHz quad core Intel i5 or i7 メモリ:8 GB 入出力:USB 3.0 ポート×1 ディスプレイ:最大 27 インチ

Tobii EyeXController は開発者版として提供されるものです。さ まざまな制限事項がありますので,利用者の責任において必ずラ イセンスを確認してください。

## 2. 視線入力装置の準備

## 2.1 「Tobii EyeX Controller」の購入

この製品は海外製です。入手するには Web サイトを通じて個人輸入す る必要があります。購入にはクレジットカードが必要です。通常は注文か ら1ヶ月程度で届きますが、海外からの発送のためさらに日数を要するか もしれません。また,宅配時に関税を徴収される場合があります。 購入は下記の手順を参考にしてください。

購入手順 ① 購入サイトにアクセスする(下図左) Tobii 公式ページ内 http://www.tobii.com/en/eye-experience/buy/ ② 「Europe & The rest of the world」を選択 必須項目を埋める(下図右) \*すべて英語表記です 「Enter coupon」に "HelloDev" と入れて Apply すると割引される ③ クレジットカード情報を送信して完了

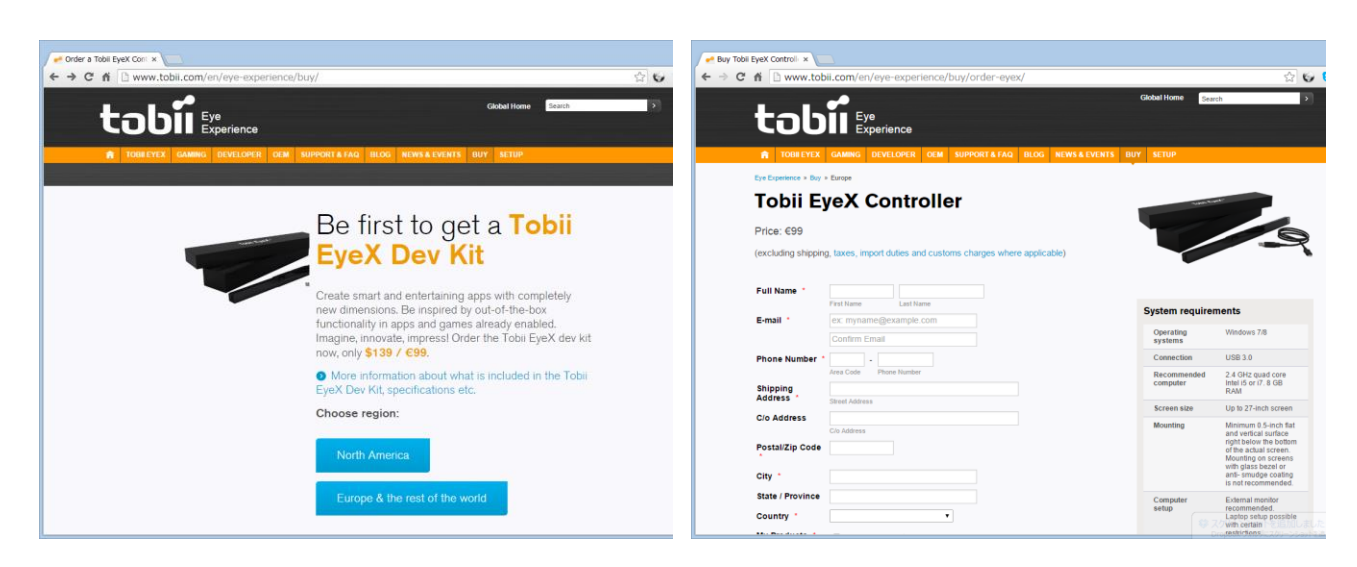

## 購入画面(左:入り口,右:入力フォーム)

2.2 ディスプレイへの取り付け

EveX が届いたら、付属品一式が揃っていることを確認して、説明書の 指示にしたがって取り付けてください。まず,両面テープ付き金属製プレ ート(黒)をディスプレイ下部中央に貼り付けます。その後, EyeX に埋 め込まれたマグネットをその金属プレートに吸着させます。黒枠のディス プレイであれば金属製プレートは目立ちません。ノート PC にも取り付け 可能ですが,ディスプレイを閉じた際,金属製プレートがキーボードなど に干渉するおそれがあります。それによるキーボードやディスプレイの破 損には十分注意してください。

ディスプレイを療養ベッド上方に取り付ける場合は、EyeX 落下防止の ために両面テープなどで補強することをおすすめします。

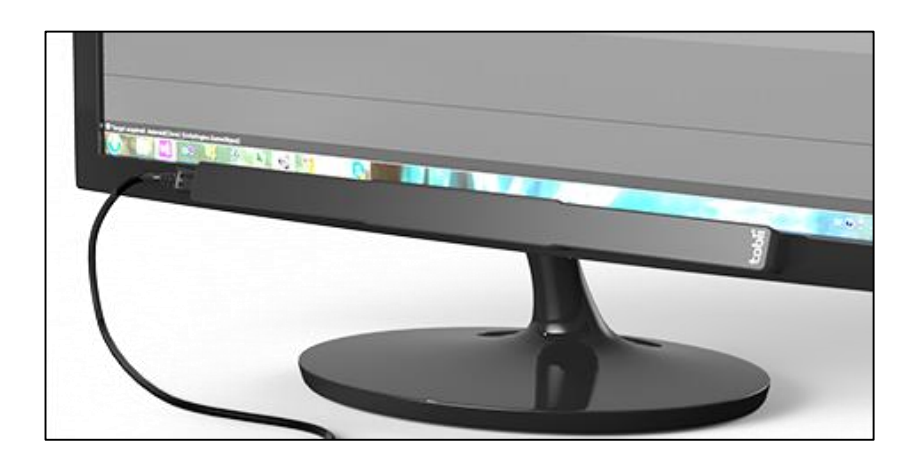

ディスプレイへの取り付け

付属の USB3.0 ケーブルの長さには 1.5m ほどです。ディスプレイと PC 本体との距離が離れている場合は、より長いケーブルを用意するか、延長 用コードを利用する必要があります(USB3.0 対応のもの)。

2.3 ドライバのインストール

以下の URL にアクセスし,「Download」をクリックしてドライバをダ ウンロードしてください。ファイル名の数字部分は,ダウンロード時期に よって異なります。

URL:http://developer.tobii.com/eyex-setup/  $77 \div 1$ . Tobii. EyeX 1.0.0.3943-alpha.exe (2014 年 11 月 18 日現在)

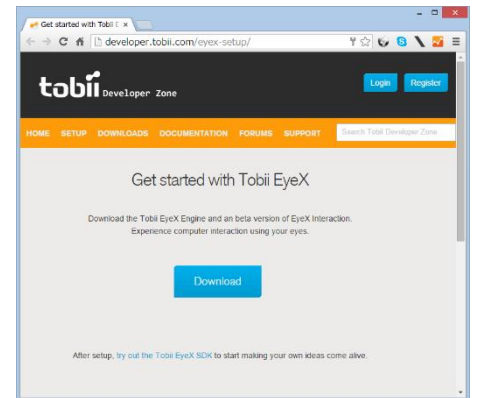

ダウンロード後,ファイルを実行してドライバをインストールしてくだ さい。インストール開始時に提示されるライセンスを承諾する必要があり ます(下図左)。承諾できればチェックを入れて「NEXT」をクリックして ください。途中,Windows セキュリティのアラートが出る場合があります が,「インストール」を選択してください。しばらくすると,インストール

が終わり下図右のダイアログが表示されます。

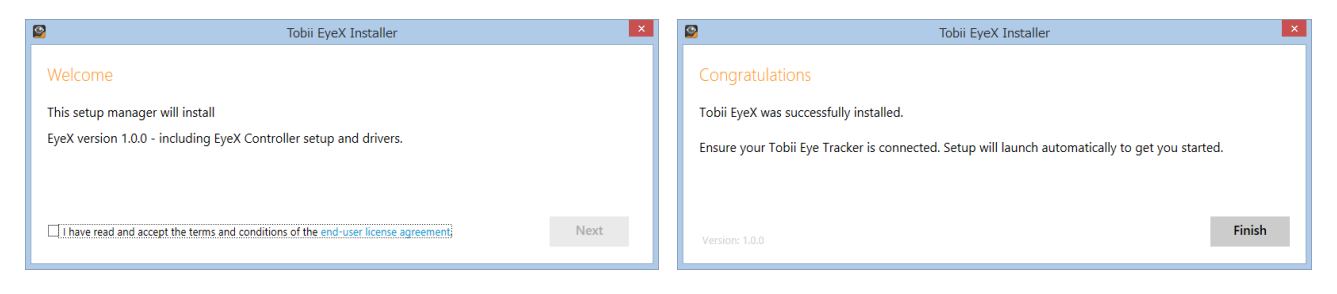

インストールダイアログ(左:開始時,右:終了時)

その後, 指示のとおりに, EyeX を PC に取り付けてください。正しく EveX が取り付けられると、設定画面が表示されます。設定については次 項をご覧ください。なお,この際にファームウェアの自動更新が行われる 場合がありますが,特に必要な操作は必要ありません。

2.4 EyeX の設定

はじめて EyeX を取り付けた場合,前項のインストールに続いて初期設 定を行う画面に移ります。すべて画面の指示にしたがって行いますが、説 明文はすべて英語となります。ただし,必要な操作は少ないので英語が読 めなくても問題ありません。

設定内容は大きく分けて,プロファイル作成,キャリブレーション(視 線調整)とインタラクション設定です。これらのうち, HeartyLadder の 使用にはインタラクション設定は必要ありません。

2.4.1 プロファイル作成

最初に,EyeX を利用するユーザーを登録します。視線入力の特性は 個人差が大きいためユーザー毎に個別の登録が必要です。

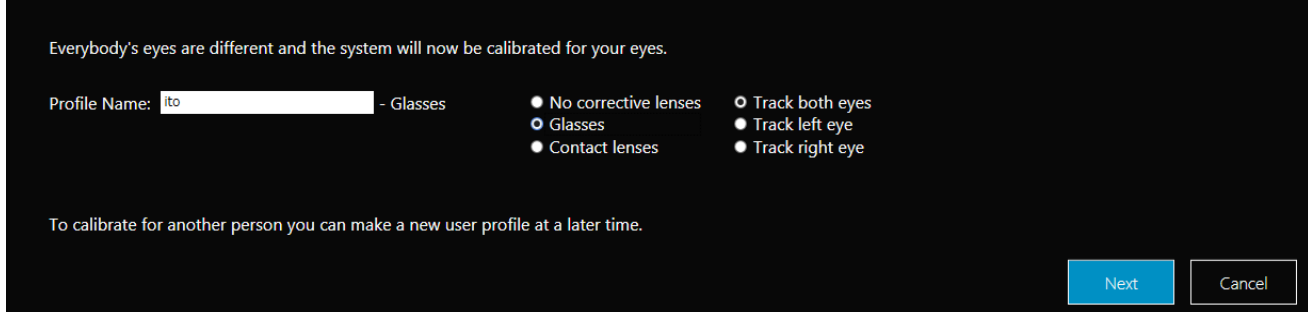

プロファイル設定

まず,「Profile Name」に任意の文字列(名前など)を入力してくださ い。さらに,メガネやコンタクトレンズを使用している人は,それぞれ

「Glasses」もしくは「Contact lenses」を選択してください。視線入力 に使用する目を「両目」,「左目」および「右目」で設定できますが, 通 常は「両目」(Track both eyes)を選択します。最後に,「Next」をクリ ックしてください。

2.4.2 キャリブレーション

視線調整を行うにあたって,画面と視点の位置を調整しなければなり ません。下図のような画像が表示されるので,適正な位置に白丸が表示 されるようにしてください。着座位置やディスプレイ角度で調整します。 適正な位置は,枠の中央に2点の白丸が表示される状態です。

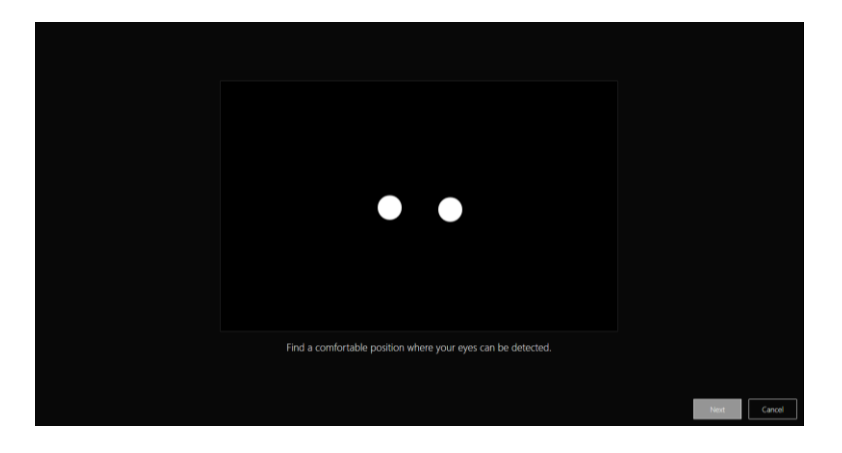

視点位置の調整(適正位置)

画面と視点の適切な距離は 60~80cm です。なお,白丸が点滅する 場合は、まつ毛などが影響している場合があります。視線入力装置 は,カメラで黒目を抽出しているため,目がたいへん細い方や屈折率 の高いメガネをかけている場合は精度や安定性が低下する傾向にあり ます。

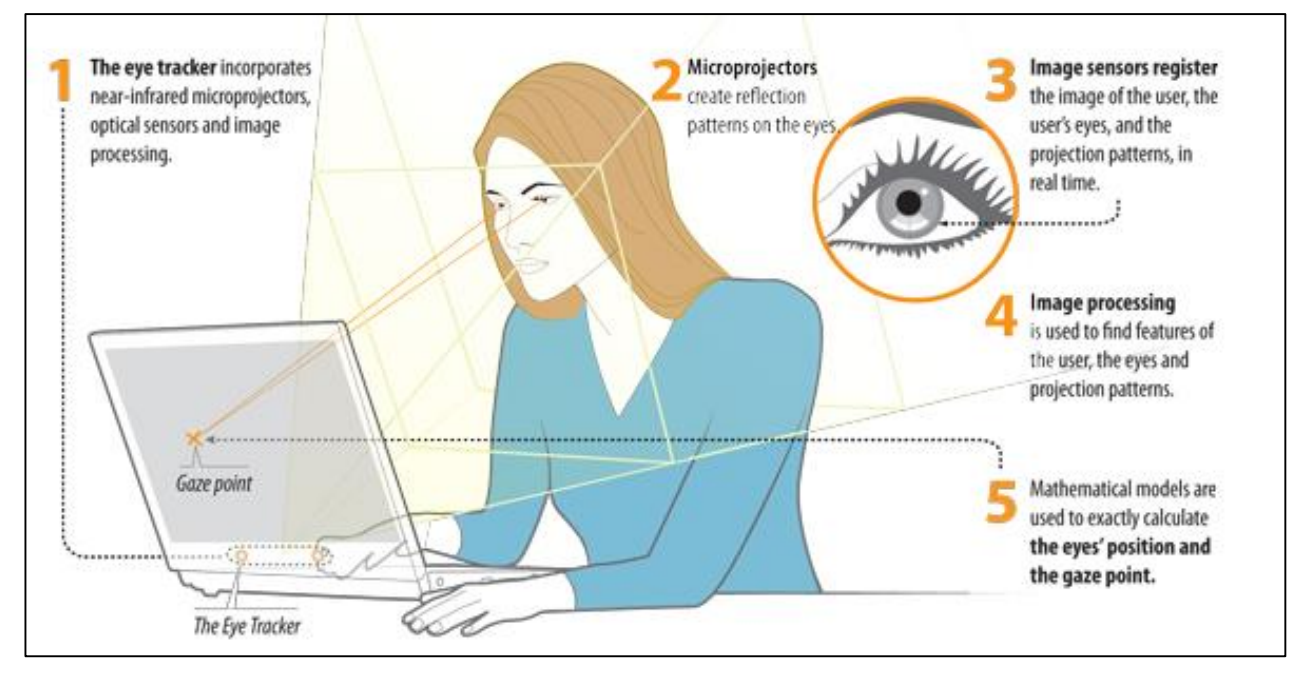

着座姿勢の例

着座位置や画面角度が適正ではない場合は下図のようになります。特 に,下図左上の場合は,視点が近すぎることを示しています。白丸は距 離によって大きさが変わります。

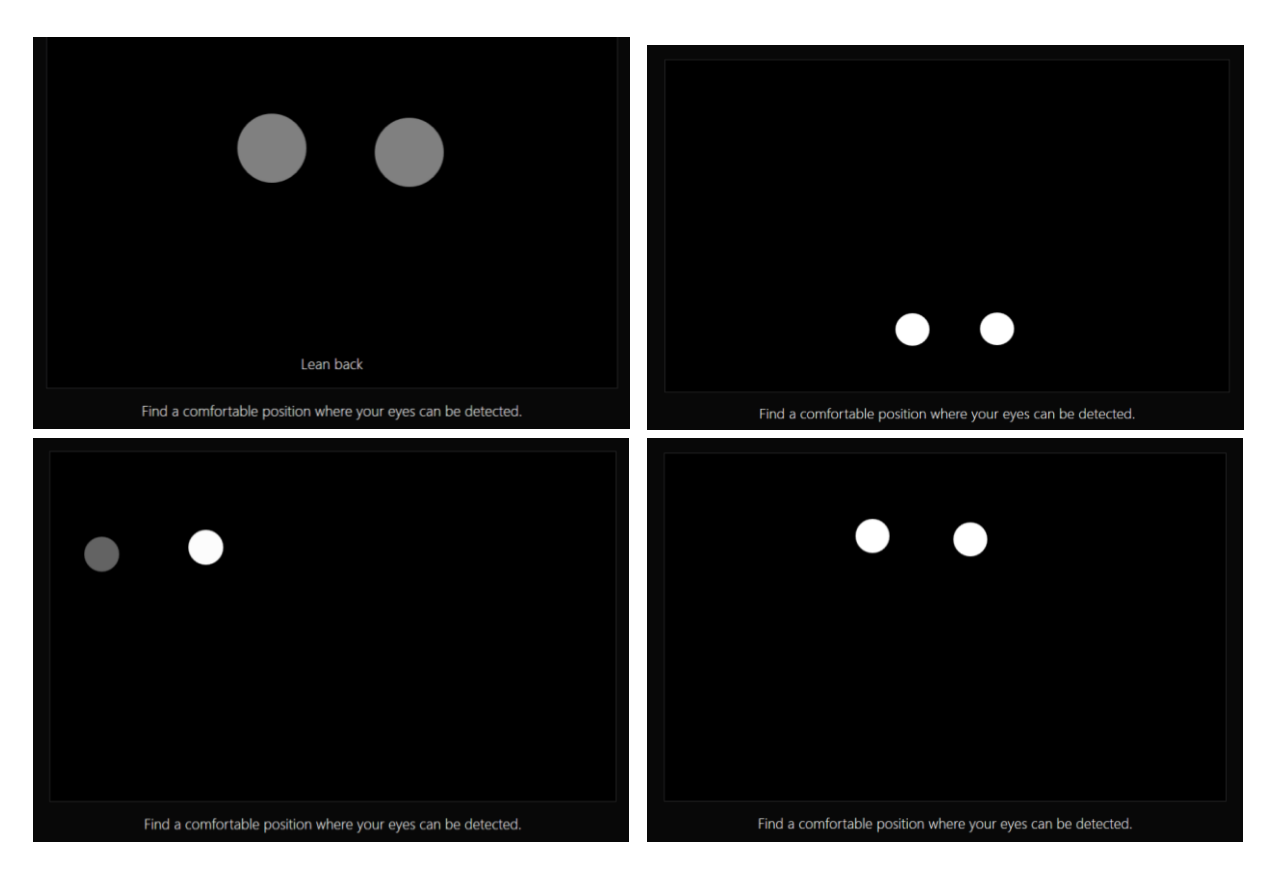

視点が適性ではない場合

視点が適正に調整できたら「Next」をクリックします。直後に下図の ようなオレンジ色のマーカーが表示されるので,できるだけ頭を動かさ ずに眼球運動のみで追います。

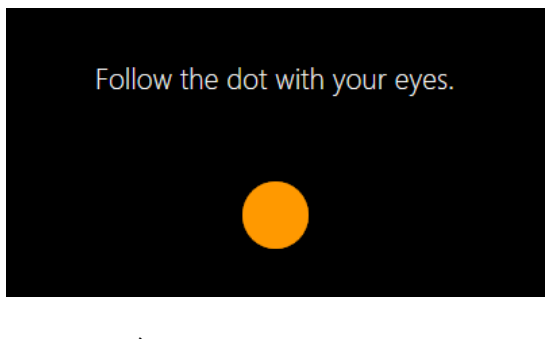

キャリブレーション用のマーカー

正常に完了すると「Calibration completed」と表示されます。その他 の表示となった場合は,正しく行われなかったことを示し,キャリブレ ーションに失敗すると下図のメッセージが表示されます。この例では, 画面上の2点の調整が適切に行えなかったことを示しています。画面右 下の「Improve」をクリックして残りの2点のキャリブレーションを完 了させてください。

Your calibration may be improved. 2 points can be improved.

#### Some tips:

- If you wear glasses, make sure that they are clean.
- Avoid direct and bright light on both the eyetracker and on your eyes.
- Relax, it's OK to blink.

キャリブレーション失敗の例

キャリブレーションが終わると,結果を試験することができます。画

面上に9個の点線円が表示されるので,それぞれの中心を目視して精度 の確認を行います。視点(オレンジ色の小さな点)が実際に目視してい る場所にまとまれば精度のよいキャリブレーションが行えたことを意 味します。なお,精度が出ていない場合は再度キャリブレーションを行 います。

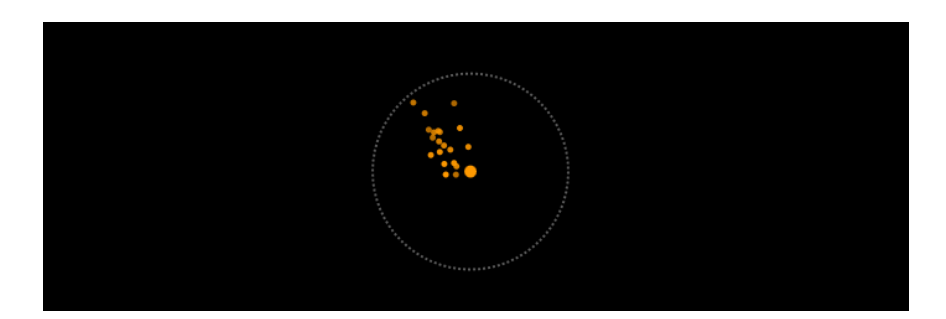

点線円と視点

2.4.3 インタラクション設定

前項のキャリブレーションに引き続き自動的にインタラクション設 定に進み,下図左の画面が表示されます。視線入力対応版ハーティー ラダーを使う上では設定する必要はありません。何らかのキー(スペ ース など)を押下して次に進むと下図右の画面になります。指示通り に「右側の Ctrl キー」を押下してください。

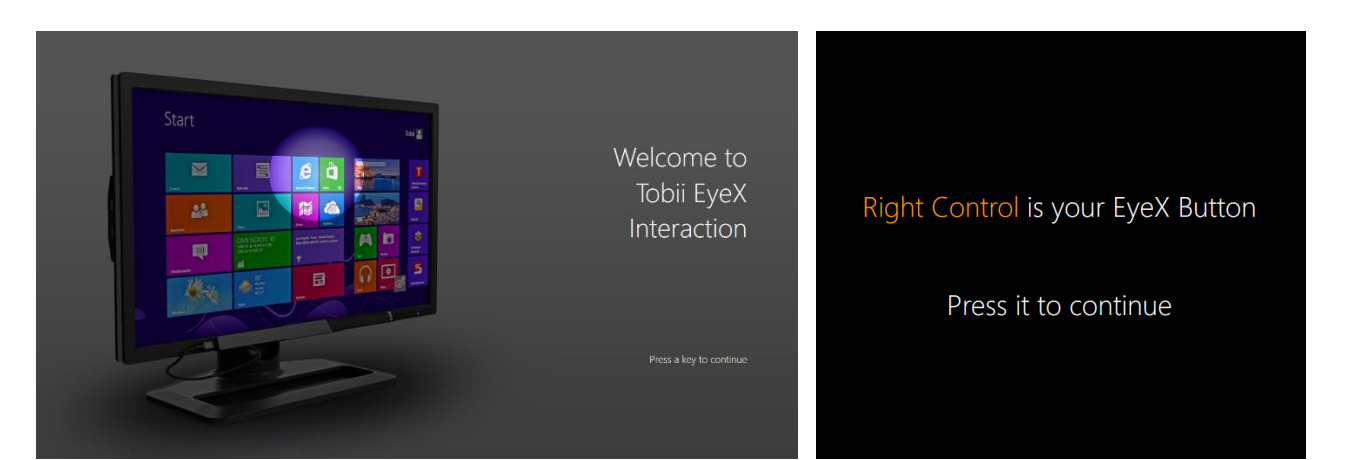

10

インタラクション設定

その後のすべての画面で「Next」をクリックしてください。最後に

「Finish」をクリックしたらインタラクション設定は終了です。

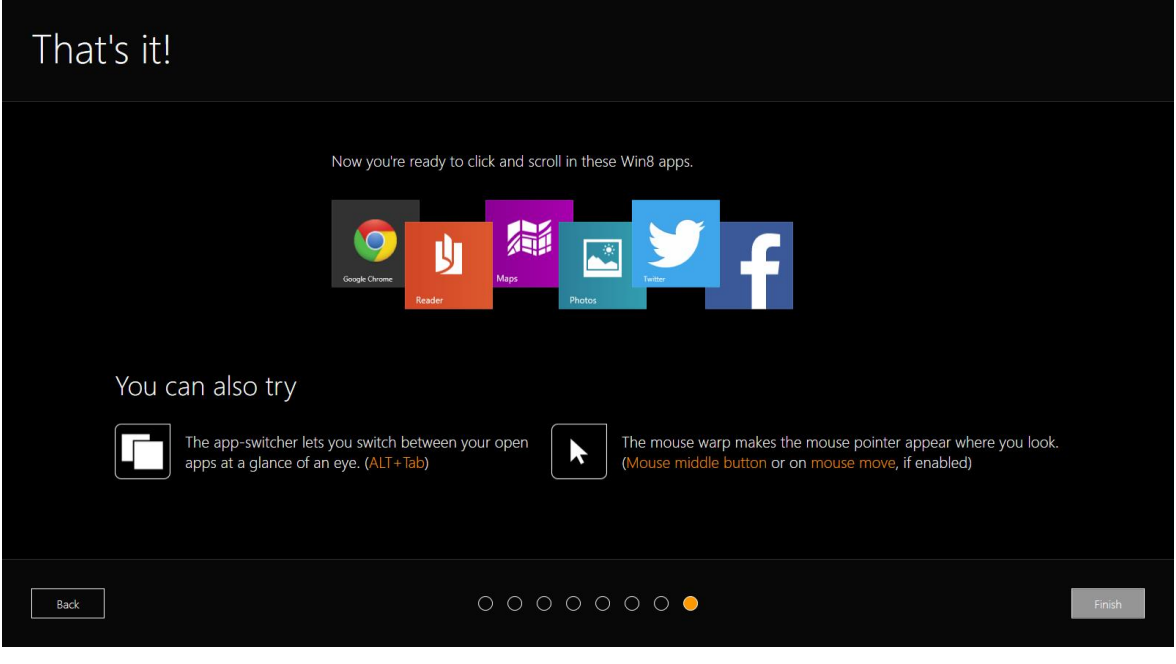

インタラクションの最終画面

以上で視線入力装置に関するすべての初期設定は完了です。

# 3. HeartyLadder の準備

## 3.1 視線入力対応版 HeartyLadder のしくみ

視線入力対応版 HeartyLadder は2種類のソフトウェアと画面解像度に合 わせた専用文字パネルで動作します。2種類のソフトウェアは,視線入力対 応版 HeartyaLadder と視線制御ソフトウェア Hearty Ai (ハーティー・ア イ)です。視線入力対応 HeartyLadder は,これまでのスキャンモードに「視 線モード」を新たに追加したもので、Hearty Ai は今回新しく開発されたも のです。それぞれ別のインストーラ(\*.exe)が用意されています。なお,視 線入力対応 HeartyLadder は、これまでの「マウス指定モード」や「1ボタ ンスキャンモード」などのすべてのモードを含みます。専用文字パネルは,

視線入力用のため比較的大きな区 切りの文字パネルとなっており,画

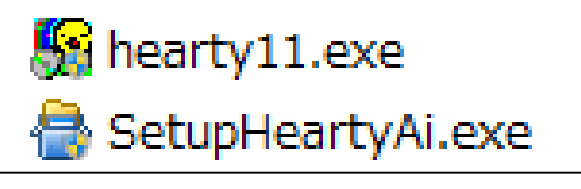

面解像度に合わせて各種用意されています。

各ソフトウェアおよび文字パネルは下図のように構成されます。

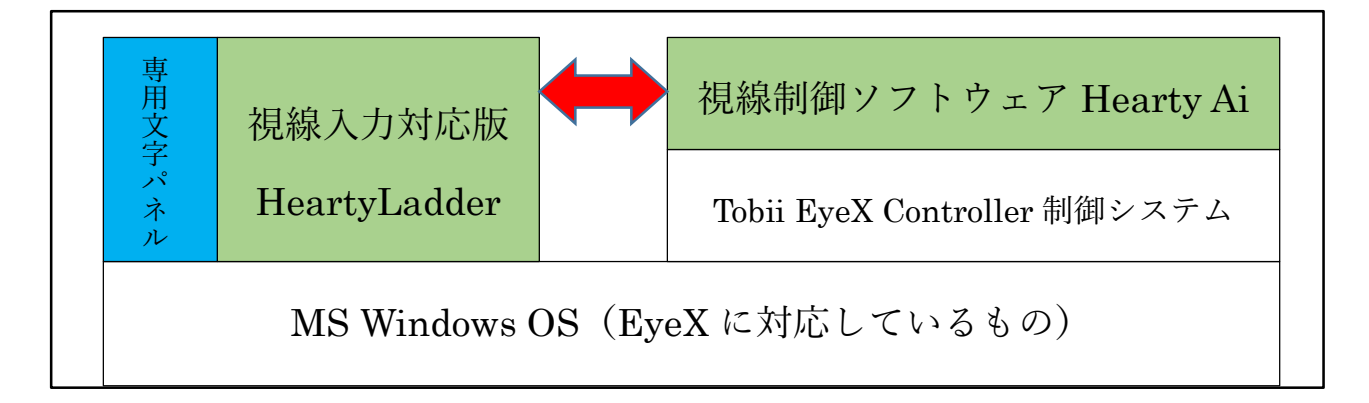

視線入力対応版 HeartyLadder の構成

3.2 HeartyLadder のインストール

下記の「ハーティー・ラダー・サポーター」サイトから視線入力対応版 HeartyLadder をダウンロードしてください。ダウンロードするには,サ

イトへのユーザー登録が必要です(2014 年 11 月現在)。

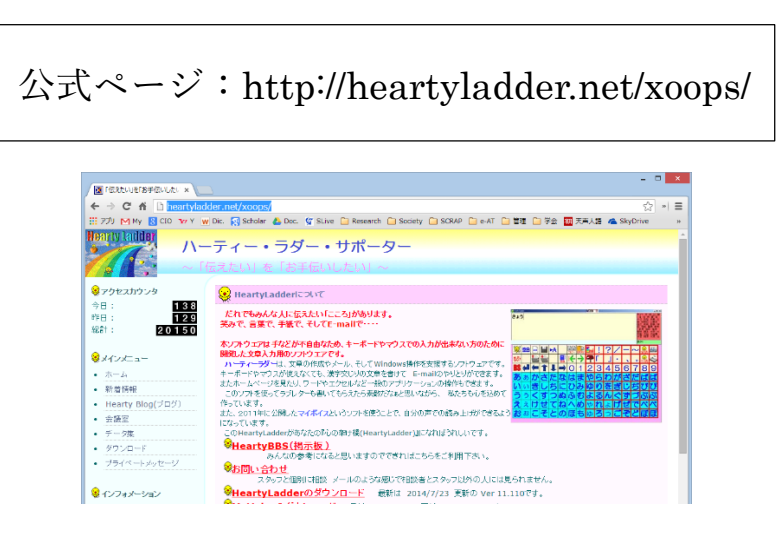

「ハーティー・ラダー・サポーター」サイト

ダウンロードしたインストーラ(hearty??.exe)を実行してインストー ルします。画面の指示にしたがって「次へ」をクリックしてください。イ ンストール先は絶対に変更しないでください。すでに,古いバーションが インストールされている場合は,下図のアラートがでますので「全て上書 き」をクリックします。

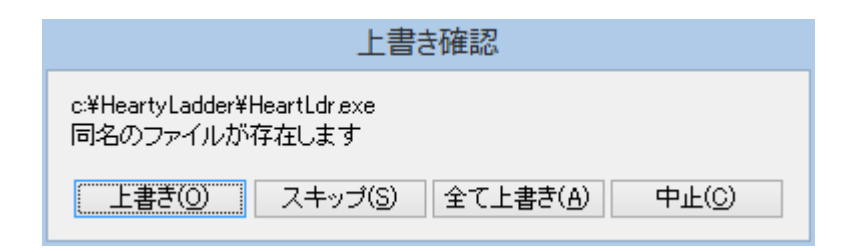

上書きのアラート

## 3.3 Hearty Ai のインストール

前項同様に視線制御ソフトウェア Hearty Ai のインストーラ (SetupHeartyAi.exe)をダウンロードして実行してください。インスト ール先は HeartyLadder 同様に変更しないでください。

3.4 専用文字パネルのインストール

画面解像度に合わせた専用文字パネ ルのインストーラ(\*.exe)をダウンロー ドして実行してください。フルハイビジ ョン解像度(1920\*1080)のインストー

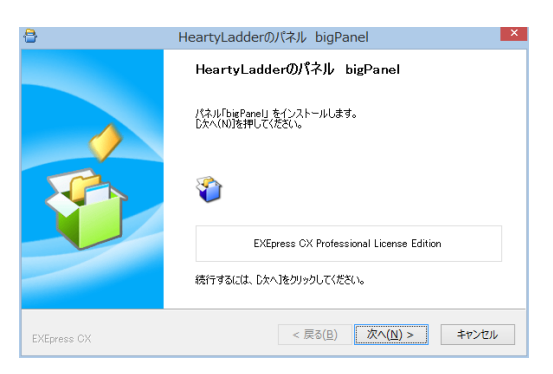

ラは,「Big50onFullHD.exe」となります。画面解像度がわからない場合は, 「デスクトップ上で右クリック」→「画面の解像度」により確認します。 インストール先はこれまで同様に変更しないでください。変更すると思 わぬトラブルの原因となります。なお,専用文字パネルは上記ソフトウェ アと異なり,「マイドキュメント」配下に保存されます。

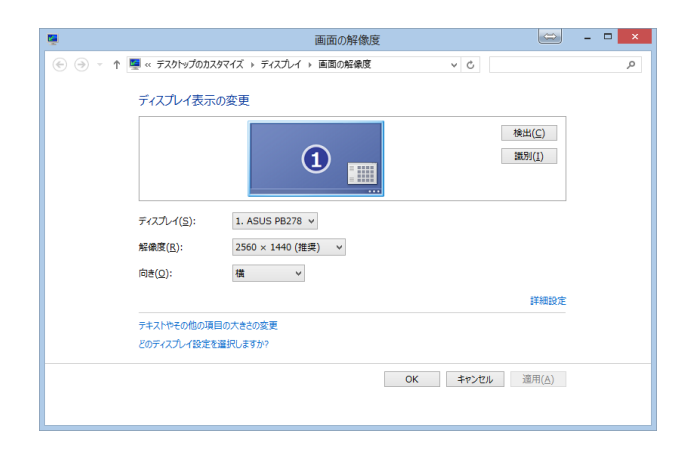

画面解像度の確認(Windows8.1 の例)

## 4. 設定

視線入力の決定動作には大きく分けて3種類の方法があります。「注視」, 「ジョイパッドボタン」と「目を閉じる(まばたき)」です。ここでは,「注視」 と「ジョイパッドボタン」を利用するための設定について説明します。

#### 4.1 EyeX の接続確認

EyeX が接続されていることを確認してください。EyeX に3つの赤い ライトが見えていればすでに動作中です。ライトが確認できない場合は, タスクバーにある, ■のアイコンをダブルクリックして EyeX ドライバ ユーティリティー(下図)を表示させて「Eye Tracker」のスイッチをクリ ックしてください。スイッチ部がオレンジになり, EyeX の3つのライト が点灯すれば正常に接続されていることがわかります。HeartyLadder の 動作には「Eye Tracker」および「EyeX Tnteraction」が無効(スイッチ 部がグレー)でも問題ありません(ライトが消灯している状態)。

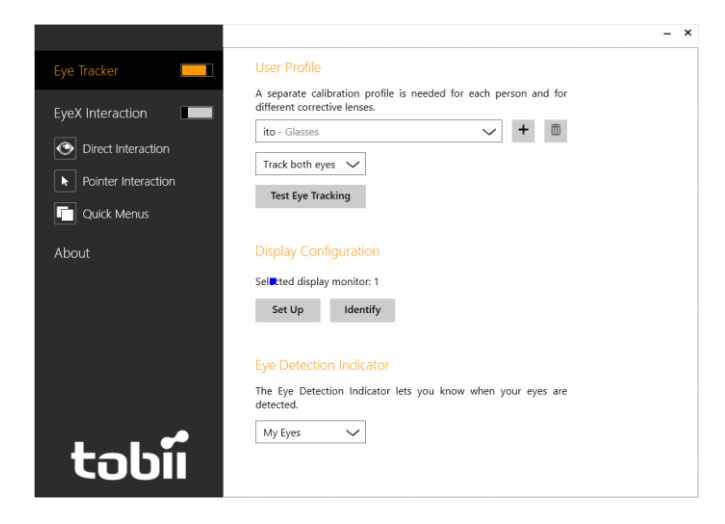

EyeX ドライバユーティリティー

#### 4.2 Hearty Ai の設定

「Hearty Ai」を起動すると EyeX のライトが点灯し青い視点カーソルが 目視できます。見ている部分に視点カーソルが表示されていれば精度よく動 作しています。

4.2.1 環境設定画面

環境設定画面を表示させるには,まず休止状態に移 行する必要があります。Hearty Ai は一定時間視線を失 うと「休止中」となります。

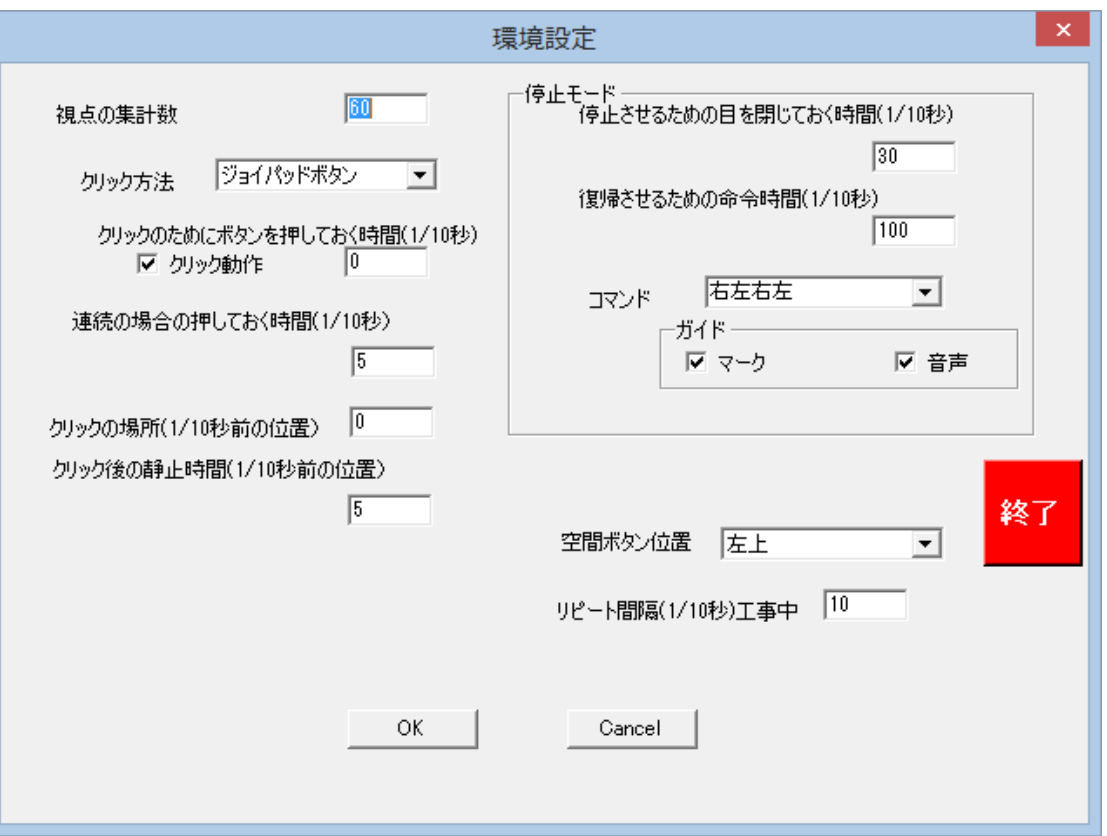

Haerty Ai の設定画面

しばらく目を閉じるか, EyeX の前に手をかざすと「休止中」アイコ ンが画面上部に表示されます。表示されたらマウス操作で「休止中」ア イコンをクリックし,下図の環境設定画面を表示させます。

環境設定画面の「OK」をクリックすると設定を反映したうえで休止状 態を維持します。この状態では、HeartyLadder への視線入力は無効に なります。

4.2.2 休止状態からの復帰

休止状態から復帰するには,画面隅を 右→左→右→右 の順序で目視 します。それぞれの方向の目視結果は,上下左右にある赤白の点滅バー と音声でフィードバックされます。動作が完了すると,効果音とともに 視点カーソルが復活します。

「終了」をクリックすると設定変更を破棄して Hearty Ai が終了しま す。

4.2.3 主な設定項目

「視点の集計数」は視点カーソルの動きのなめらかさを決定します。 最初は 50~60 程度で試してみてください。数値が大きすぎると,動き がよりなめらかになる一方で視点追従が緩慢になります。

「クリック方法」は,下記で設定する方法に依存します。「目を閉じる」 もしくは「ジョイパッドボタン」が選択できます。

「停止モード」の「復帰させるための命令時間」は右→左→右→右を 行う動作の待ち時間を示しており、余裕をもって100(10秒)程度とし

17

てください。あまり短い時間では復帰できません。

4.2.4 注視で行う設定

特に設定項目はありません。注視に関する設定は HeartyLadder の設 定で行います。

4.2.5 ジョイパッドボタンを使う設定

「クリック方法」を「ジョイパッドボタン」とします。Hearty Ai を 起動する前にジョイパッドを接続しておく必要があります。

## 4.3 HeartyLadder の設定

HeartyLadder の「環境設定」を起動してください。下図のように「視線 モード」が追加されています。それ以外は,おおむねこれまでのバージョン

の HeartyLadder と同様です。

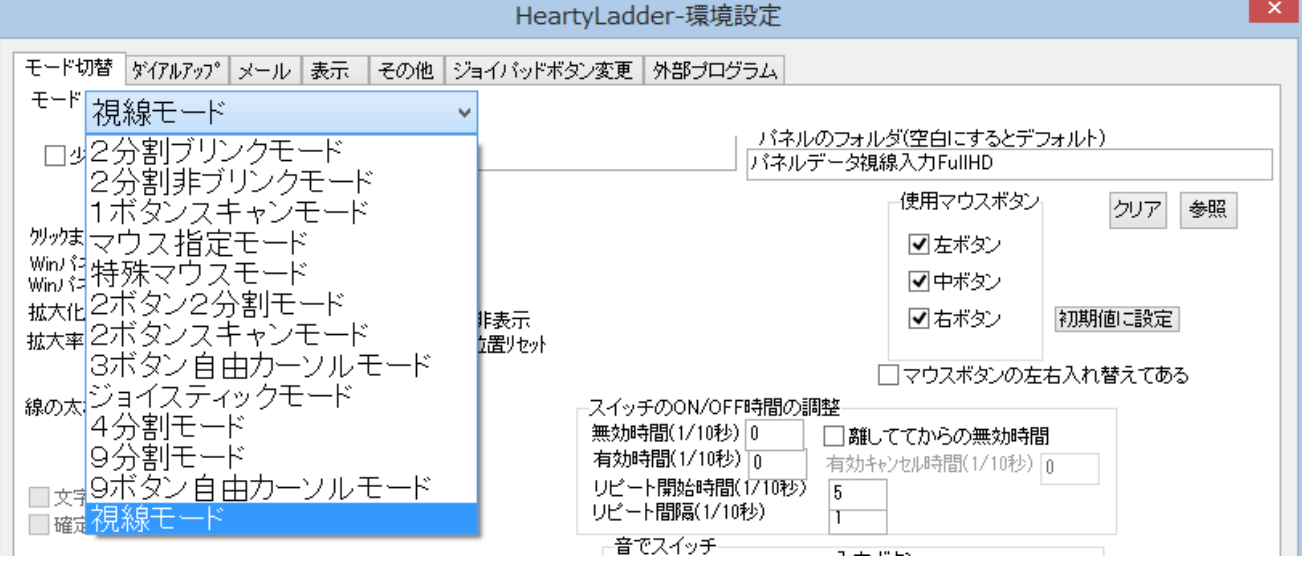

HeartyLadder の設定画面

#### 4.3.1 主な設定項目

「クリックまでの静止時間」は,「注視」に必要な時間です。静止とあ りますが,完全に静止する必要はなく,一定範囲での静止を意味します。 「拡大化時間」および「拡大率」は,ひとつの文字パネルを目視(注視) した際に,その文字パネルが拡大されるまでの時間と大きさを決めるも のです。「パネルのフォルダ」は使用する文字パネルの保存フォルダを指 定します。視線入力に用いる専用文字パネルを選択できます。通常は, 「マイドキュメント」フォルダ→「HeartyLadder」フォルダ配下の文字 パネル格納フォルダ(例:パネルデータ視線入力 FullHD)を指定しま す。

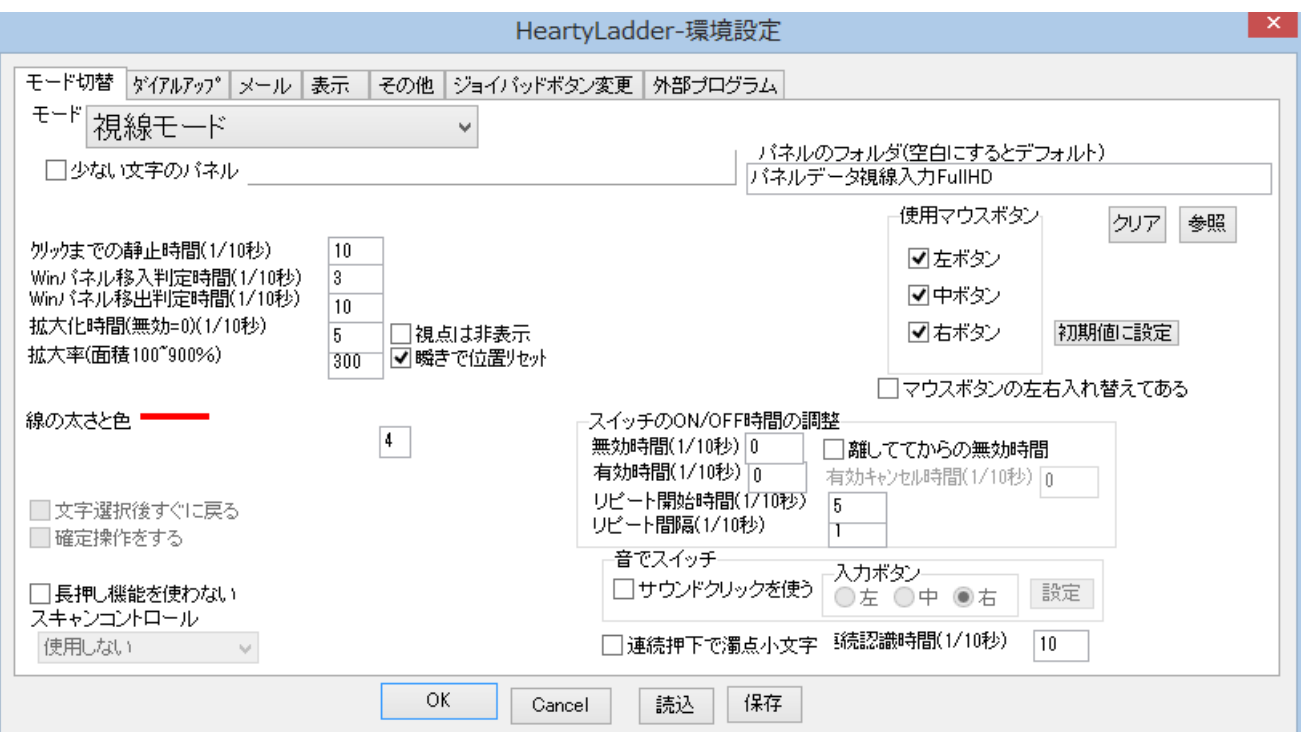

HeartyLadder の設定画面

#### 4.3.2 動作確認用の設定

「パネルのフォルダ」が空白ではないことを確認してください。画面 解像度に合わせた専用文字パネルの保存場所が指定されていることを 確認してください。空白の場合は,「参照」で指定します。また,下図を 参考に「視点は非表示」にチェックがないことを確認してください。

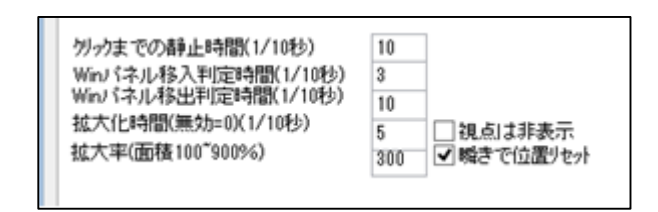

#### 動作確認用の設定

4.3.3 注視で行う

「モード」を「視線モード」にして,「クリックまでの静止時間」を 20 (2 秒)程度にしてください。その他の設定は下図にならってください。 確認ができたら,「OK」をクリックして環境設定画面を閉じてください。

注視モードで HeartyLadder が起動します。

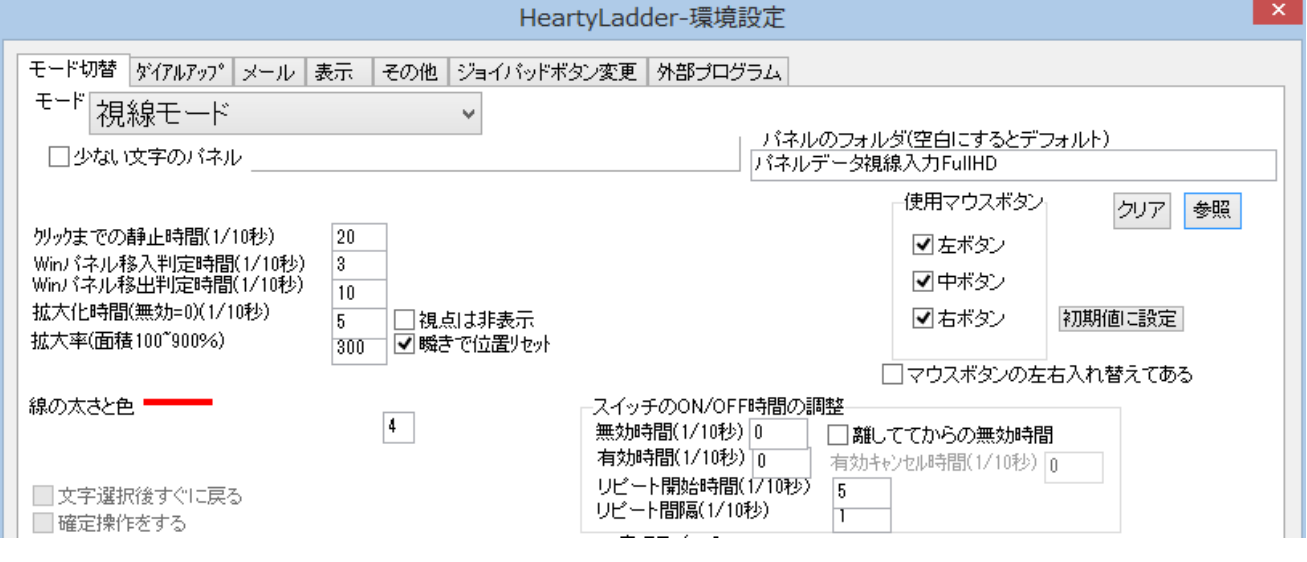

注視用の設定(非表示部は変更不要)

4.3.4 ジョイパッドボタンを使う

Hearty Ai の設定で「クリック方法」が「ジョイパッドボタン」であ ることを確認し,「OK」をクリックして環境設定画面を閉じてください。 HeartyLadder の設定画面で「モード切り替え」タブの「モード」を「視 線モード」にして、「クリックまでの静止時間」を 0(0秒)にしてくだ さい。0 以外は「注視」となります。その他の設定は下図にならってく ださい。確認ができたら「OK」をクリックしてください。ジョイパッド ボタンモードで HeartyLadder が起動します。

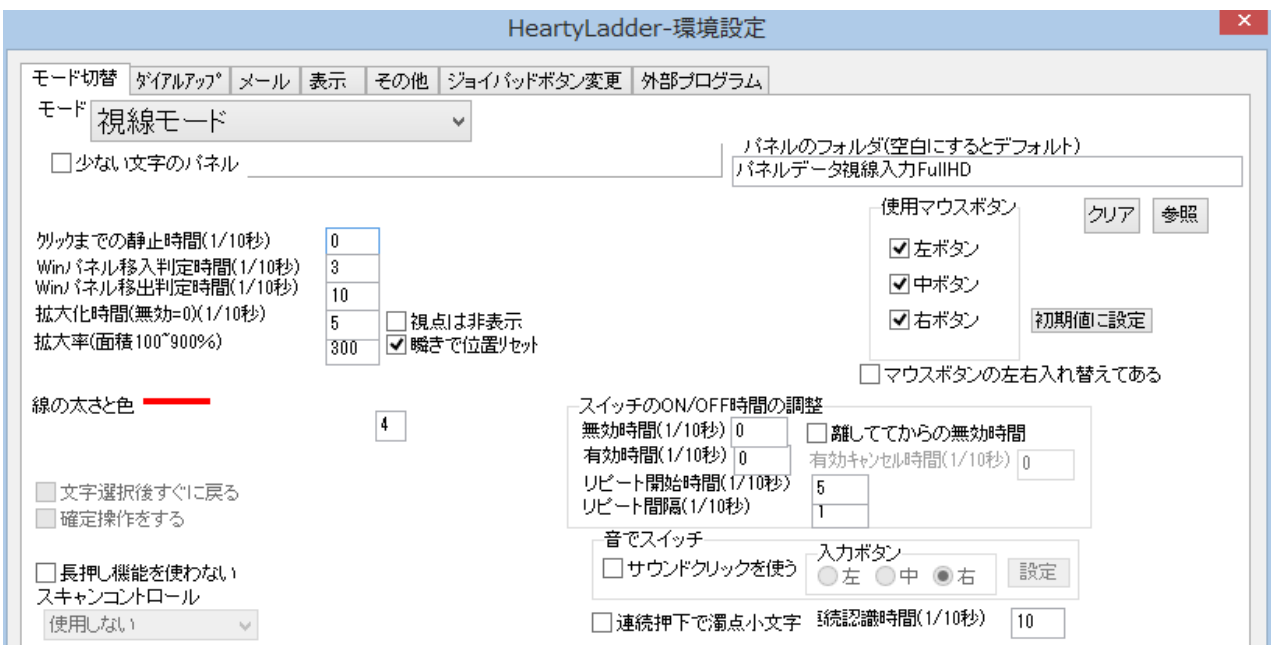

ジョイパッドボタン用の設定(HeartyLadder)

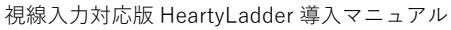

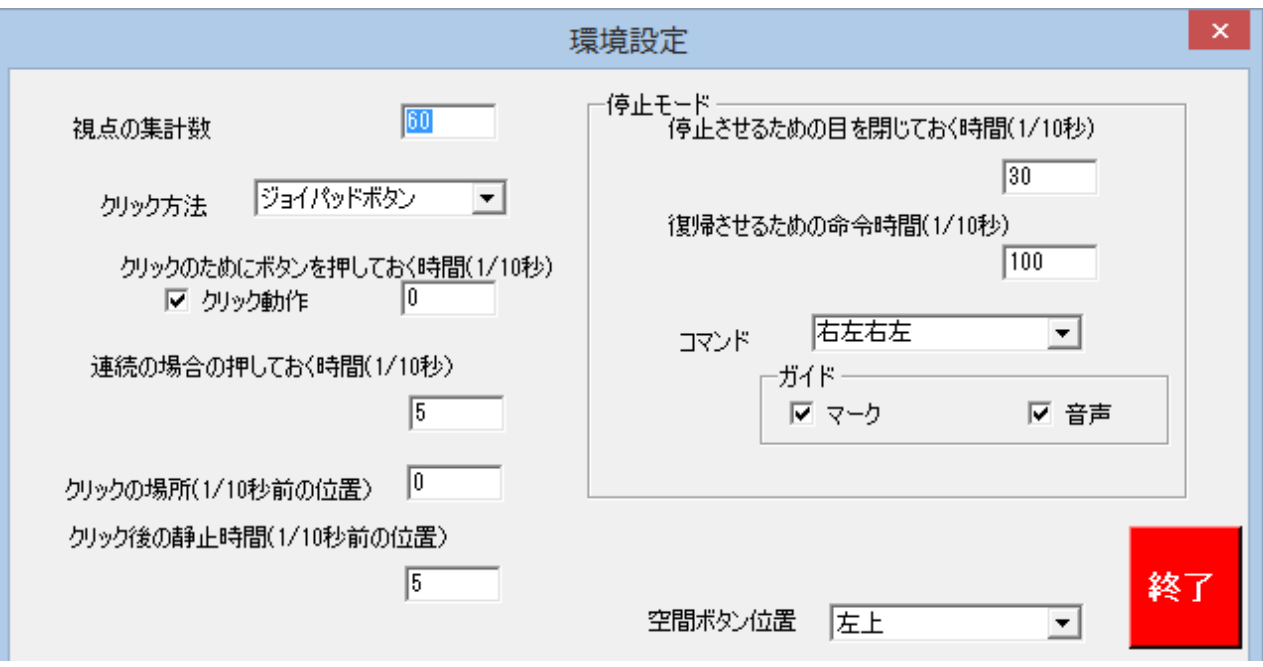

ジョイパッドボタン用の設定(Hearty Ai)

5. 動作確認

#### 5.1 起動と終了

HeartyLadder の設定画面で「OK」をクリックすると,自動的に HeartyLadder が起動します。

視線入力の専用文字パネルでは「終了」ボタンは「メニュー」配下にあ

ります。

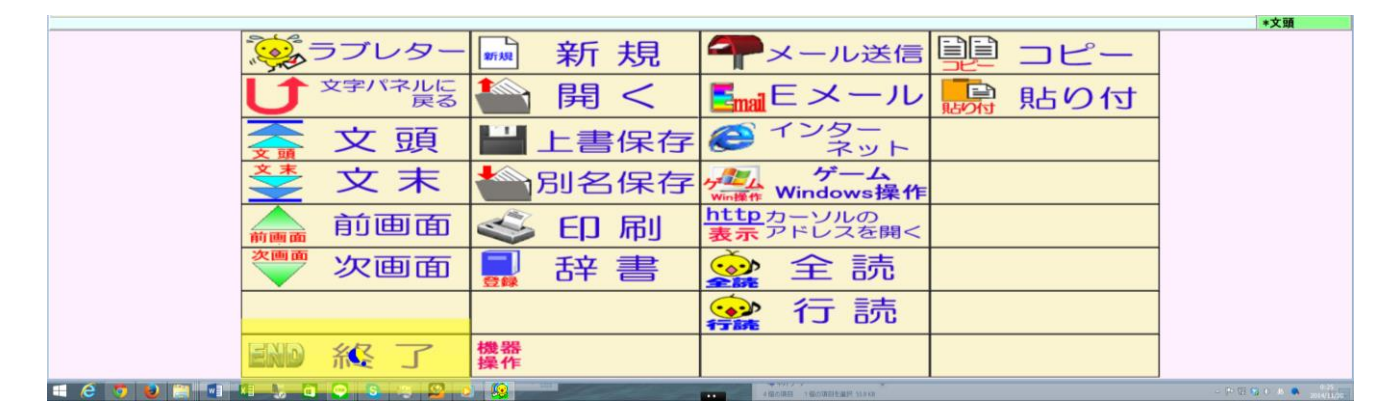

終了ボタン(文字パネル「メニュー」配下)

5.2 文字入力

「注視」と「ジョイパッドボタン」での決定操作について説明します。 どちらかの決定操作を選んで動作確認を行ってください。いずれの決定操 作も一長一短がありますが、はじめて行う場合は「ジョイパッドボタン」 の操作が簡単でしょう。「注視」は道具が不要であることが最大の長所です。

なお,この動作確認では,いずれの方法でも文字パネル上で黄色の網掛 けが拡大する設定となっています。網掛けの範囲であれば視点が動いても 選択し続けることができます。これは,視点が安定しない場合の対策であ

23

り,網掛けの拡大率は環境設定で変更可能です。表示される円グラフは, 決定操作までの時間を表しています。

5.2.1 注視

設定した注視時間により文字が選択および決定ができることを確認 してください。

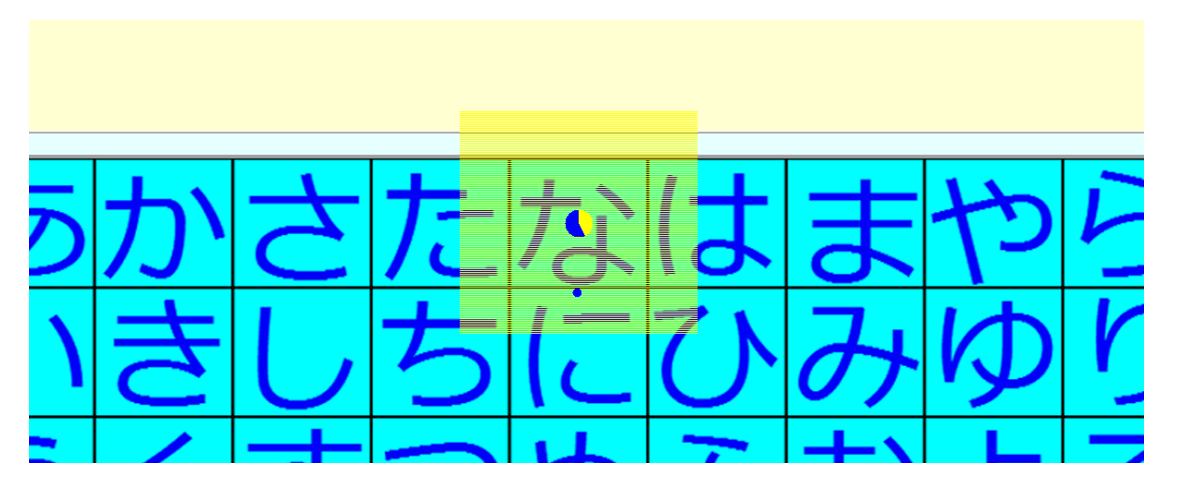

注視モードによる文字選択(円グラフ表示)

5.2.2 ジョイパッドボタン

選択中の文字パネルがジョイパッドボタンにより決定できることを 確認してください。

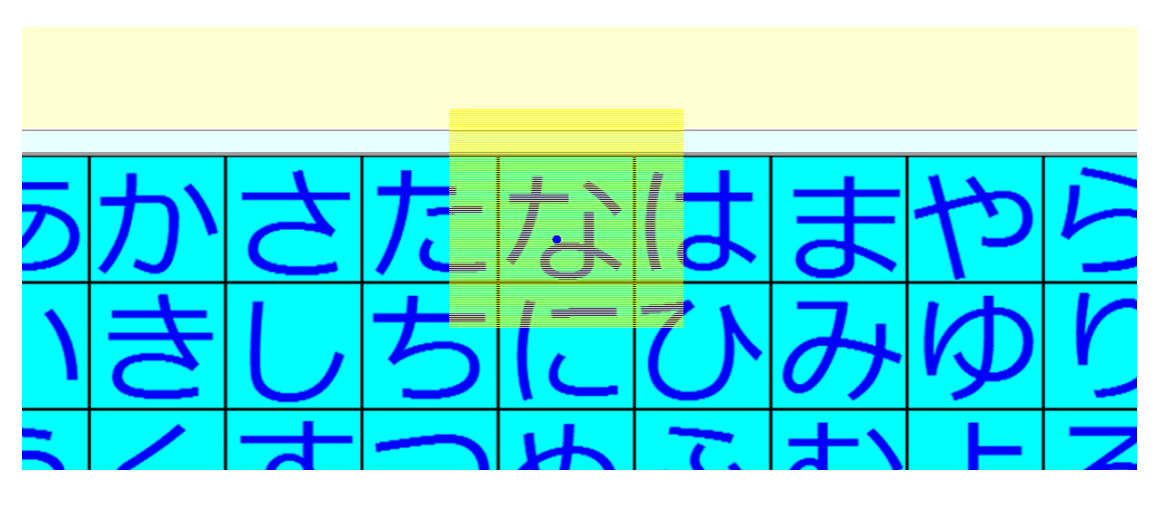

ジョイパッドボタンによる文字選択(視点カーソルのみ)

5.3 Windows 操作

(次回更新時に追記予定)

- 6. よくある質問
- Q.「インタラクション設定」は必要ないのでしょうか。
- A.Tobii 社の提唱する EyeX の利用方法は,一般の人が一部のマウス操作を視 線入力で代替するものです。たとえば,Web サイトを閲覧するときの画面 スクロールをマウスホイールではなく視線入力で行うことなどです。 HeartyLadder では必要なインタラクション(視線入力)は専用のアプリケ ーション(Hearty Ai)で検知しますので,他には必要ありません。
- Q. 見ている部分と視点カーソルがズレているようです。
- A.見ている部分ではないところに視点カーソルが表示されている場合は,キ ャリブレーションを再実行する必要があります。キャリブレーションは EyeX ドライバユーティリティーから行えます。「Eye Tracker」のスイッチ を ON にしたうえで「Test Eye Tracking」をクリックし,さらに画面下部 の「Recalibrate」をクリックして画面の指示にしたがってキャリブレーシ ョンを行ってください。
- Q.HeartyLadder がインストールできません。

A. Windows 8 / 8.1 の場合, Windows による保護機能が働いてインストール

が中断することがあります。その場合,「詳細情報」をクリックしたのちに

「実行」をクリックします(下図参照)。

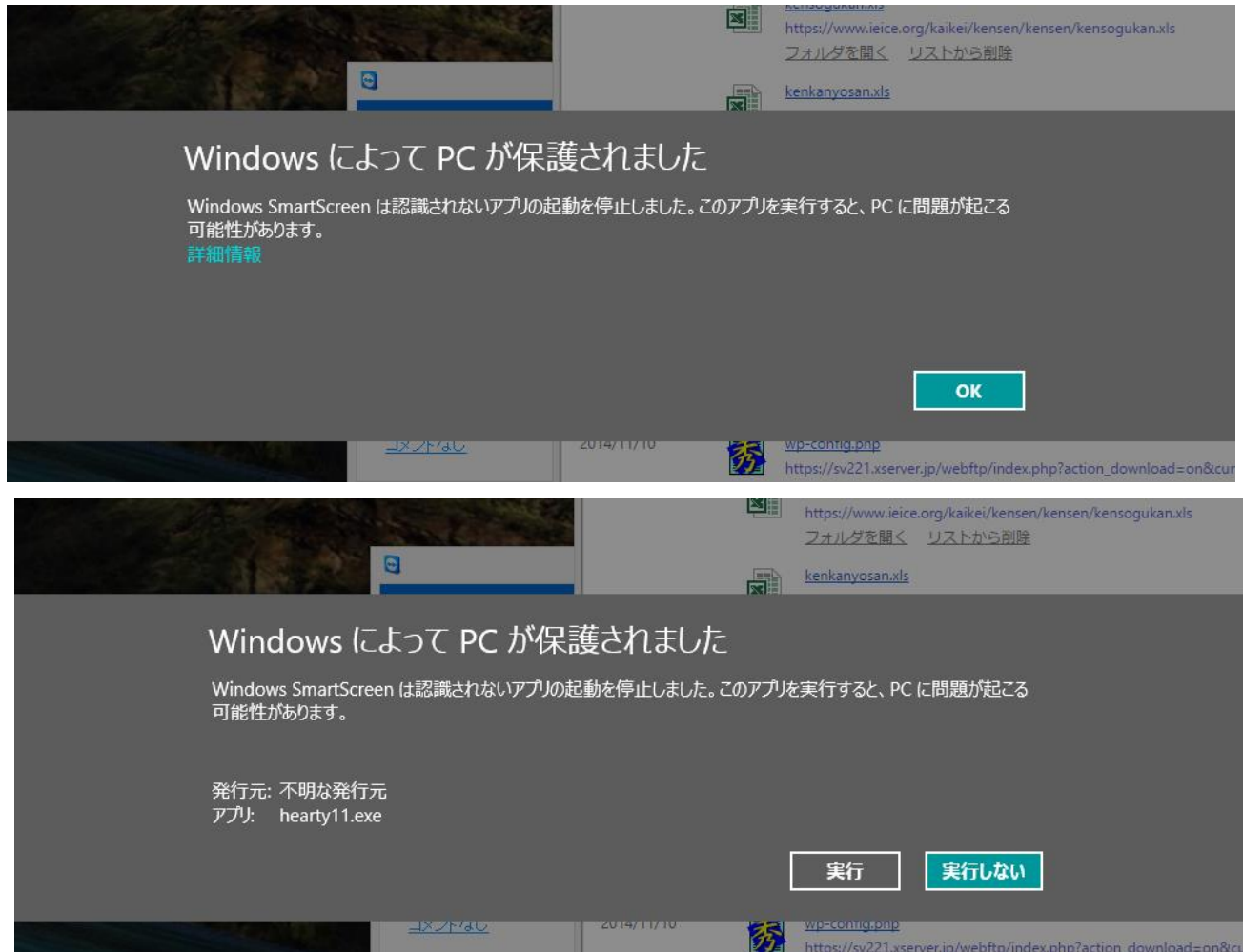

Windows8 の保護機能

- Q.文字パネルを普通のものに戻したい。
- A.HeartyLadder の環境設定で「パネルのフォルダ」を空白にしてください。

「クリア」をクリックすることで空白にできます。

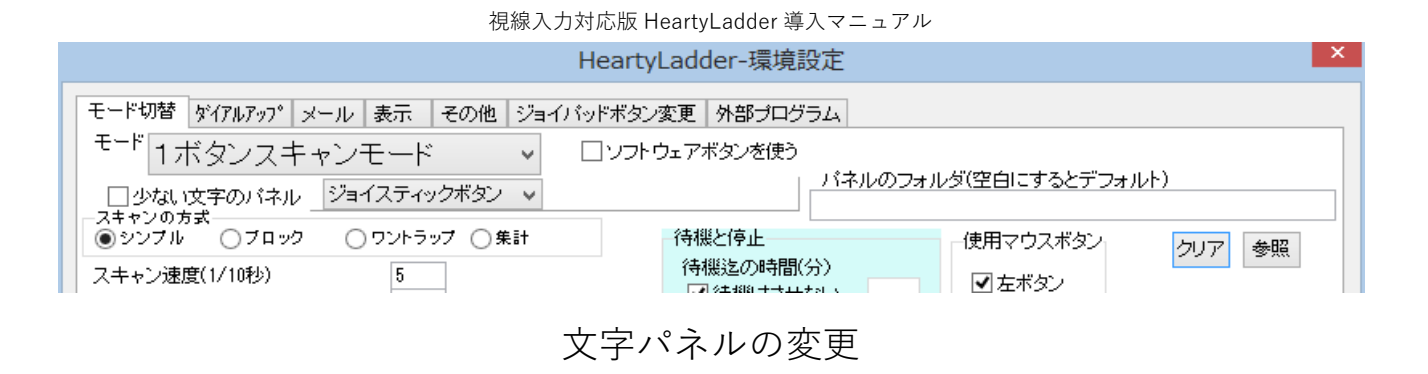

マニュアル作成者:伊藤史人(島根大学総合理工学研究科)

最終更新日:2014 年 11 月 22 日